# **Quick reference guide** for suppliers

# Sydney WATER

# Submitting ship notices

The **Ship Notice,** sometimes called **Advanced Shipping Notification ('ASN')**, facilitates goods receipting and invoice processing as this allows us to receipt inventory into our warehouse management system in a timely manner.

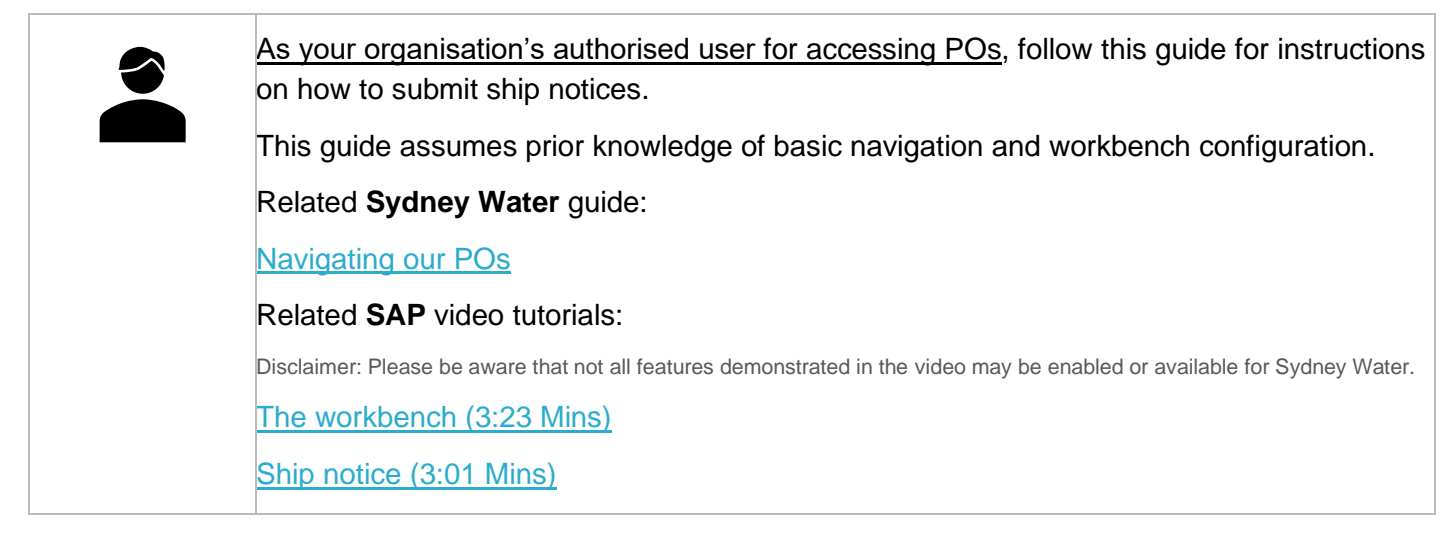

### **Minimum requirements**

You must be created as a user of the Ariba account your organisation has linked with Sydney Water for transactions (i.e., the network) with permission **Inbox and Order Access**.

- a. Email [businessconnect@sydneywater.com.au](mailto:businessconnect@sydneywater.com.au) if you need to confirm the Ariba Network ID (ANID) your organisation has linked with us.
- b. [Contact your Ariba account administrator](https://helpcenter.ariba.com/index.html?sap-language=en#/item&/i/KB0394911) to understand the roles and permissions that have been assigned to you.

Refer to SAP documentation [Permissions you can assign to users](https://help.sap.com/docs/ARIBA_NETWORK_SUPPLIERS/a9191d5943bd4cc48b0cec67e197dc8e/de15f193f01810149496b5b29c6abb02.html?locale=en-US) for the full list of Ariba permissions. Creating users and allocating permissions on your Ariba account is the responsibility of your administrator, not Sydney Water.

### <span id="page-0-0"></span>**Standard**

Enter your **Delivery Docket** number as the ASN.

An ASN must not relate to different POs. However, line-items within the same PO can have different ASNs.

# **1. Select PO**

You can create an ASN when the PO is fully confirmed. If an Order Confirmation (OC) requires an approval, the deviation(s) proposed as part of the OC process must be approved before a PO is considered fully confirmed.

You can:

### **1.1 Create ASN via Order Detail screen**

In the **Order Detail** screen, click **Create Ship Notice**. Proceed to [2. Enter ASN header details.](#page-1-0)

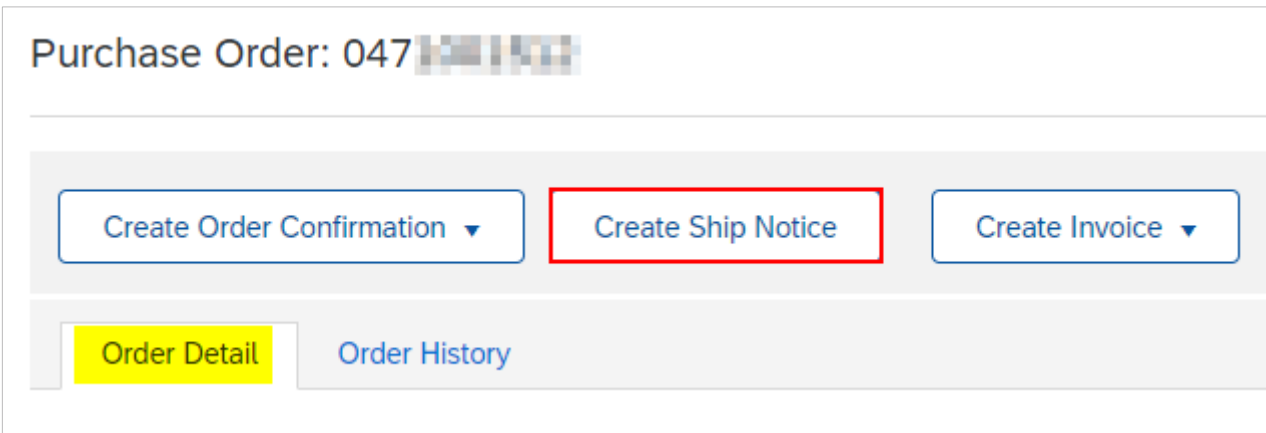

### **1.2 Create ASN via workbench**

- 1. Click **Items to ship** tile.
- 2. Click **Edit filter** if existing filters need to be changed.
- 3. Select the **PO** that requires an ASN to be created for.
- 4. Click **Create ship notice**.

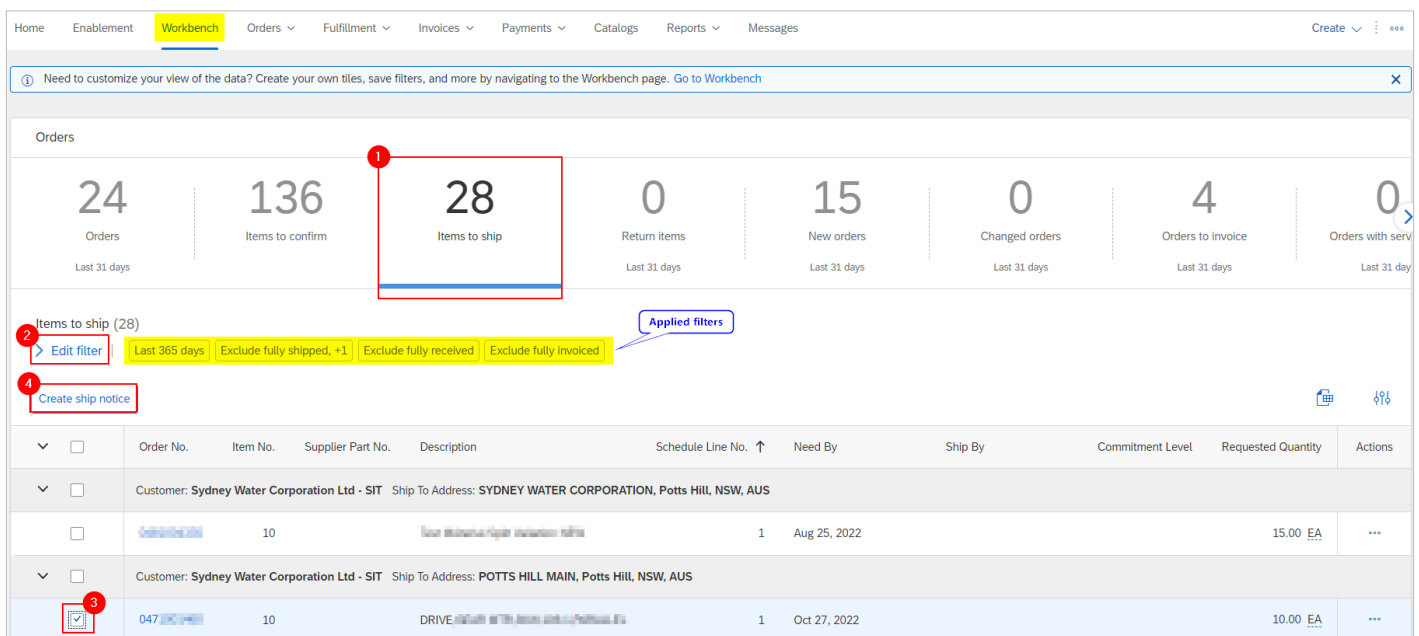

# <span id="page-1-0"></span>**2. Enter ASN header details**

1. **Do not** modify the **Deliver To** address as this will cause delays in PO and invoice processing. **Do not** modify the **Ship From** as this is defaulted from the company address recorded in your network account.

#### **Submitting ship notices**

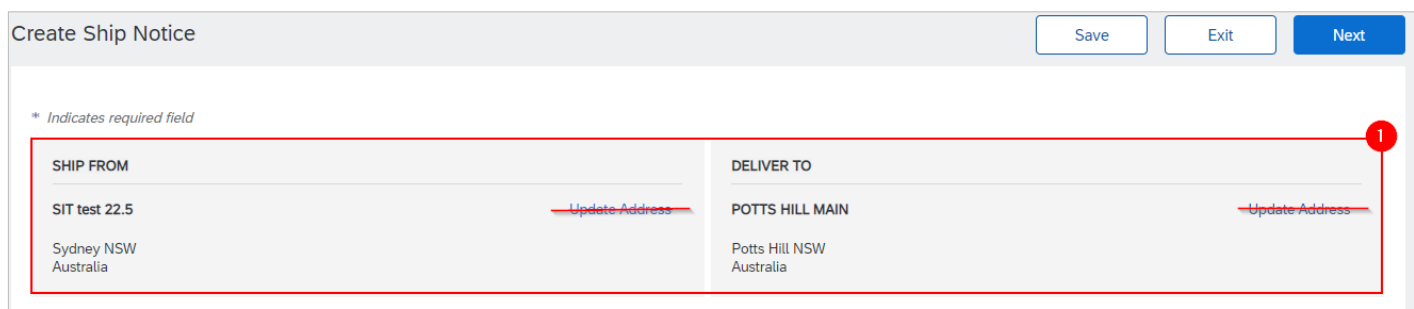

- 2. Based on the [Standard,](#page-0-0) enter the **Delivery Note** number in the **Packing Slip ID** field. Ensure the items are shipped with the delivery note attached for identification.
- 3. Provide the invoice number associated with the delivery (optional). **Enter the invoice number as it appears on your invoice**, i.e., if your invoice number does not have an INV- prefix, do not put an INVprefix.
- 4. Provide **Shipping Date** (date the items are despatched **from your premises**). Provide **Delivery Date** (date of arrival **at our premises**).
- 5. If the items are going to be delivered by a third-party, select the **Carrier Name** and specify the **Tracking No**. and/or **Bill of Lading No**.
- 6. Click the expand icon to show fields relating to **Dimensions** (optional). Proceed to Step 14 if dimensions will not be provided.

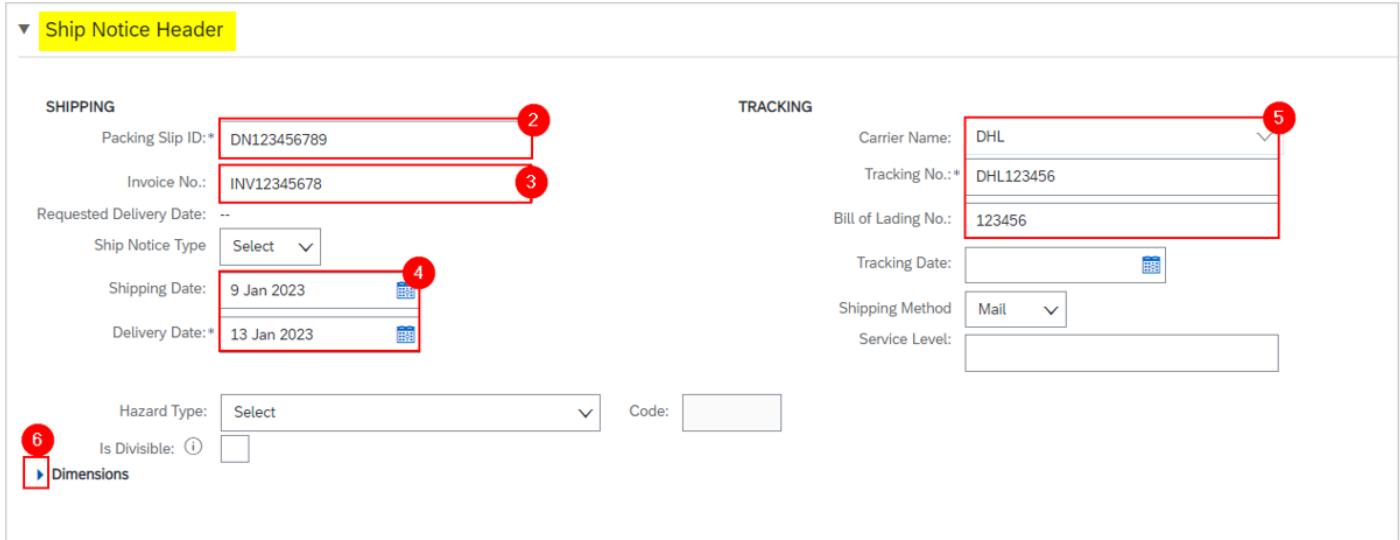

#### 7. Enter **Gross Volume**.

8. To specify the unit, click on the field **Unit** and press enter on your keyboard.

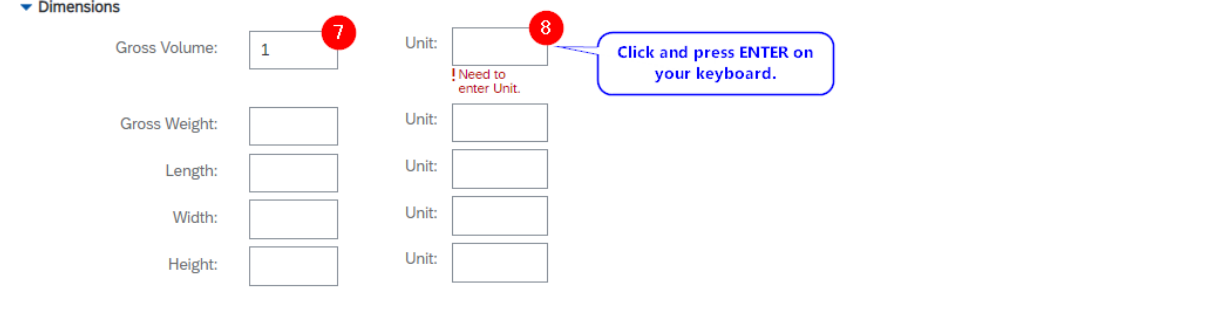

- 9. Click **Search** to display the list of active units.
- 10. Click the dropdown to navigate the list.
- 11. Identify the correct unit and click **Select**.

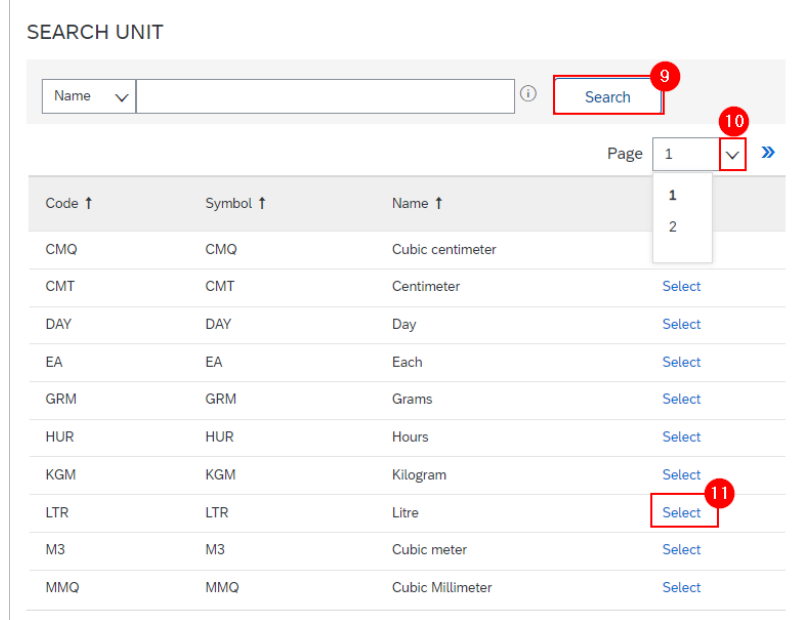

- 12. Alternatively, if you already know the available units, type the code.
- 13. Select the unit accordingly.

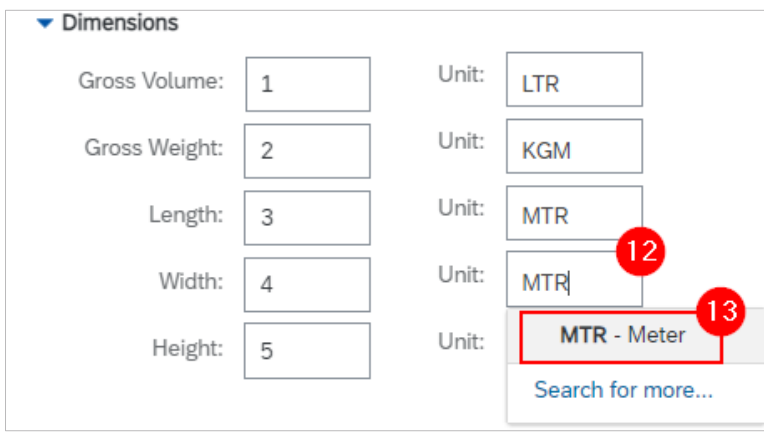

- 14. To add supporting documents, click **Choose File.** Add document from your local drive.
- 15. Click **Add Attachment**.
- 16. The added document will appear in **Attachments** table.

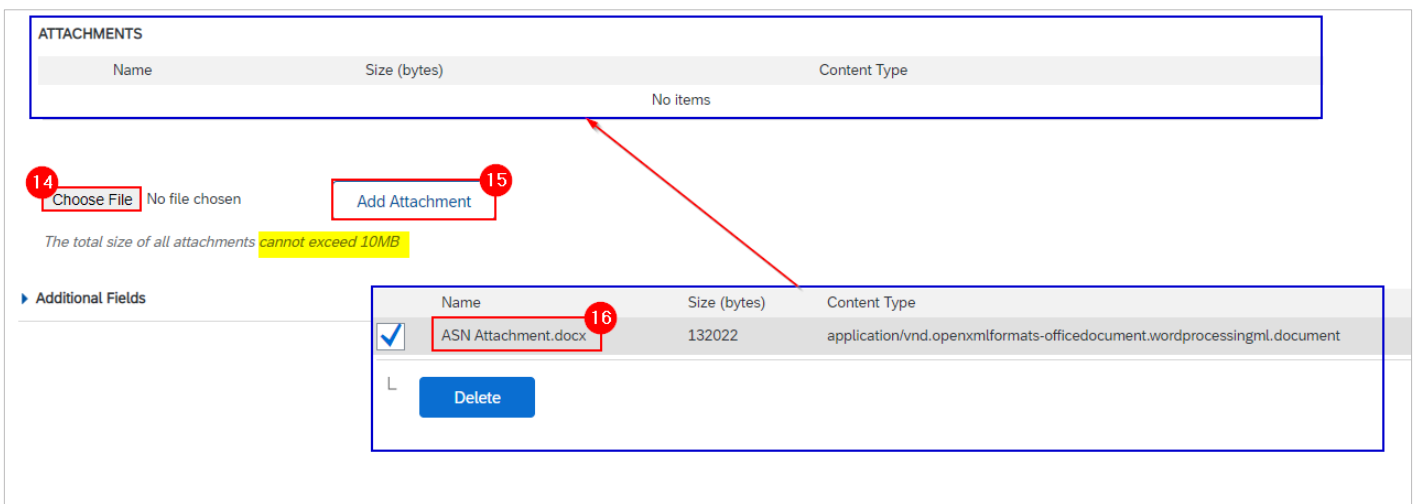

17. Click the expand icon to show fields relating to **Additional Fields** (optional).

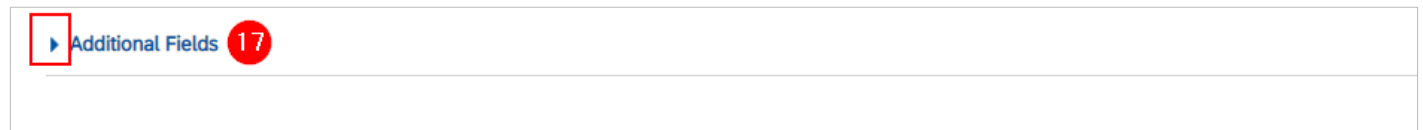

#### 18. Provide additional information as required.

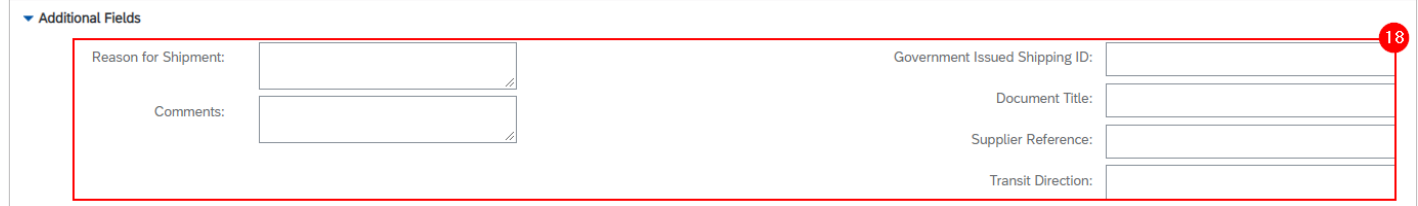

# **3. Enter ASN item details**

In the **Order Items** table, enter the quantities to be shipped.

- 1. Enter the **Total Confirmed Quantity** as the **Ship Qty** if delivering the PO line in full.
- 2. Click **Remove** to exclude PO line(s) that are not part of the ASN.

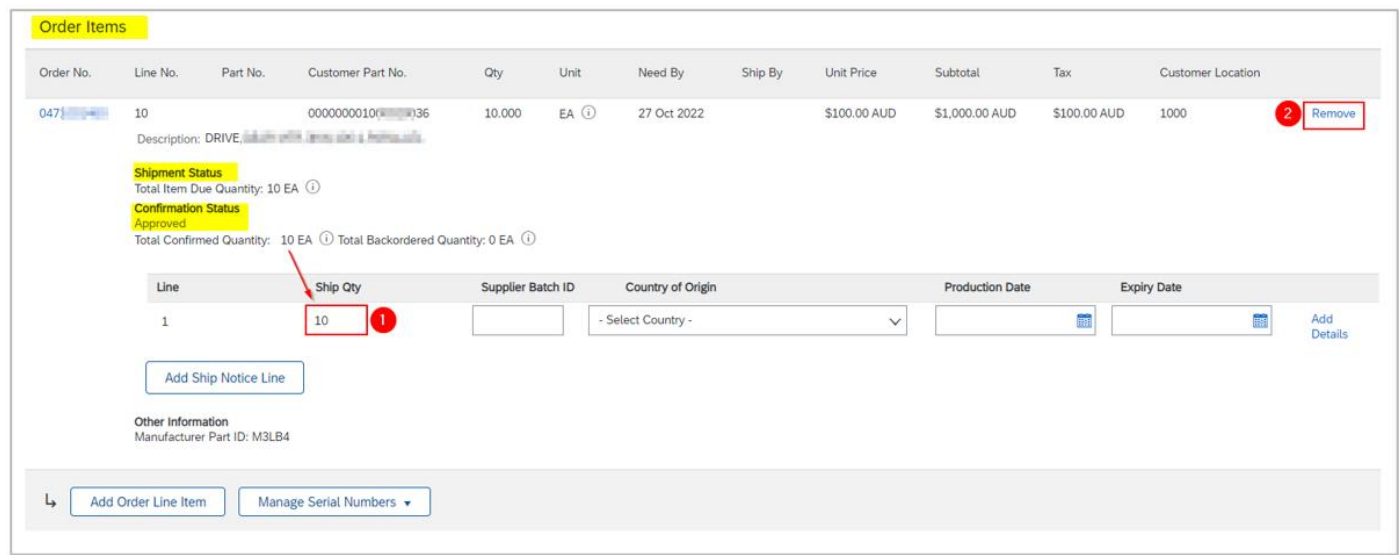

- 3. To split a PO line into multiple ASNs based on the **Supplier Batch ID**, enter the partial **Ship Qty**. Refer to SAP documentation [Supplier Batch](https://help.sap.com/saphelp_snc70/helpdata/EN/f8/49f0f1c0204f16892f75ad3e7b7ffc/content.htm?no_cache=true) for more information.
- 4. Click **Add Ship Notice Line**. A new ASN line will be generated.
- 5. Enter the next partial **Ship Qty** until the **total of the Ship Qty** is equal to the **Total Confirmed Quantity**.
- 6. Click **Remove** on ASN lines to make corrections. Further information can be provided for each ASN line by clicking on the **Add Details** option.
- 7. Click **Next**.

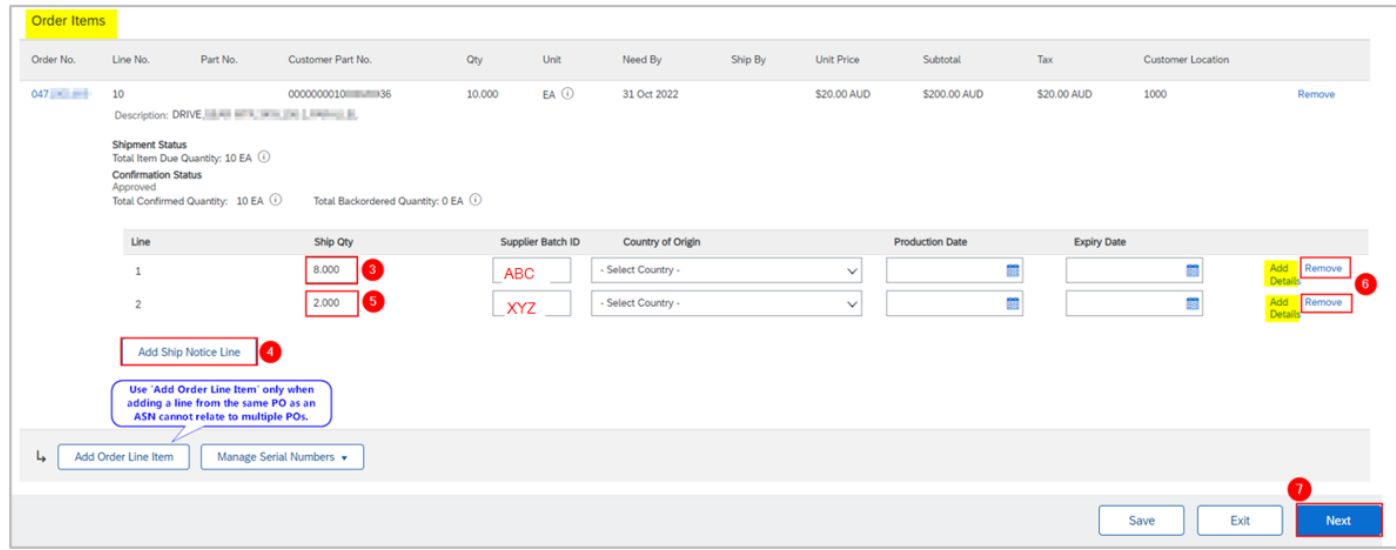

# **4. Submit ASN**

1. The ASN details entered are summarised. Review ASN header information, e.g., Delivery Note number, Delivery Date.

2. Review line item and quantity to be shipped.

3. If ASN details are complete and correct, click **Submit.**

Alternatively, click **Exit** to leave the page without saving any changes. Click **Previous** to return to **Create Ship Notice** page.

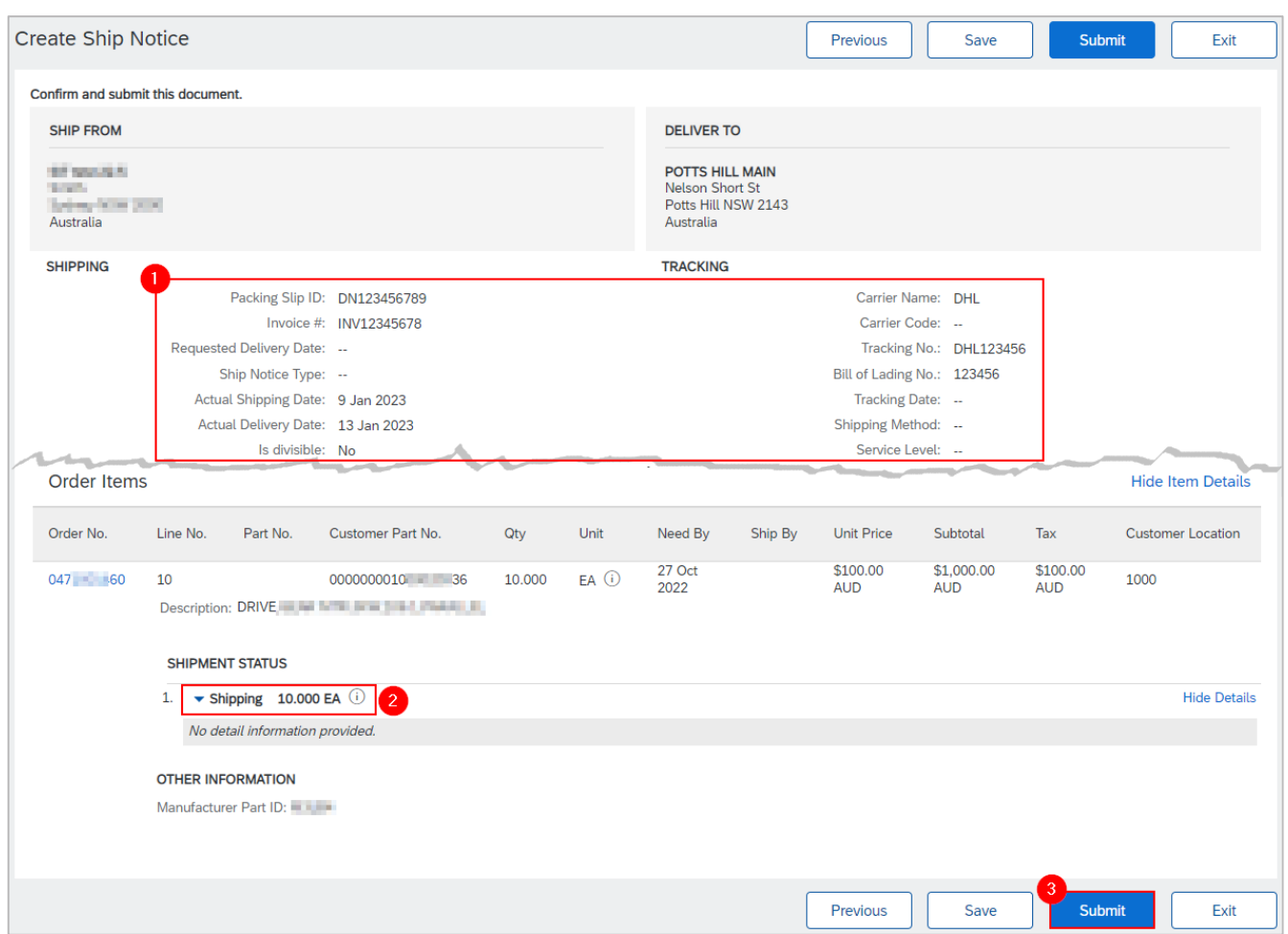

- 4. If the creation of the ASN cannot be completed, click **Save** to save your progress and continue later.
- 5. Click **Exit.**

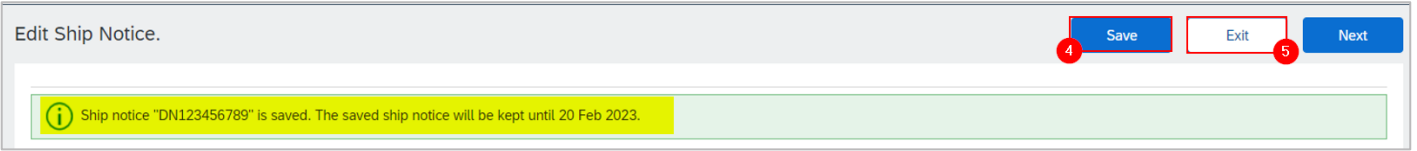

6. Click **Save** to continue saving the ASN. The saved ASN will be stored in the system for 60 days under **Fulfillment > Drafts** or under **Order Detail > Related Documents**.

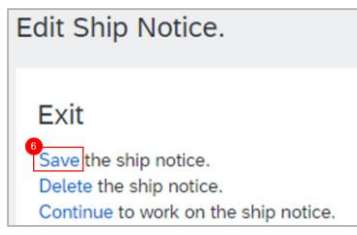

7. The PO status shows a status of **Shipped** if fully shipped. Otherwise, the PO status will show as **Partially Shipped.**

8. Click the ASN under **Related Documents** to review.

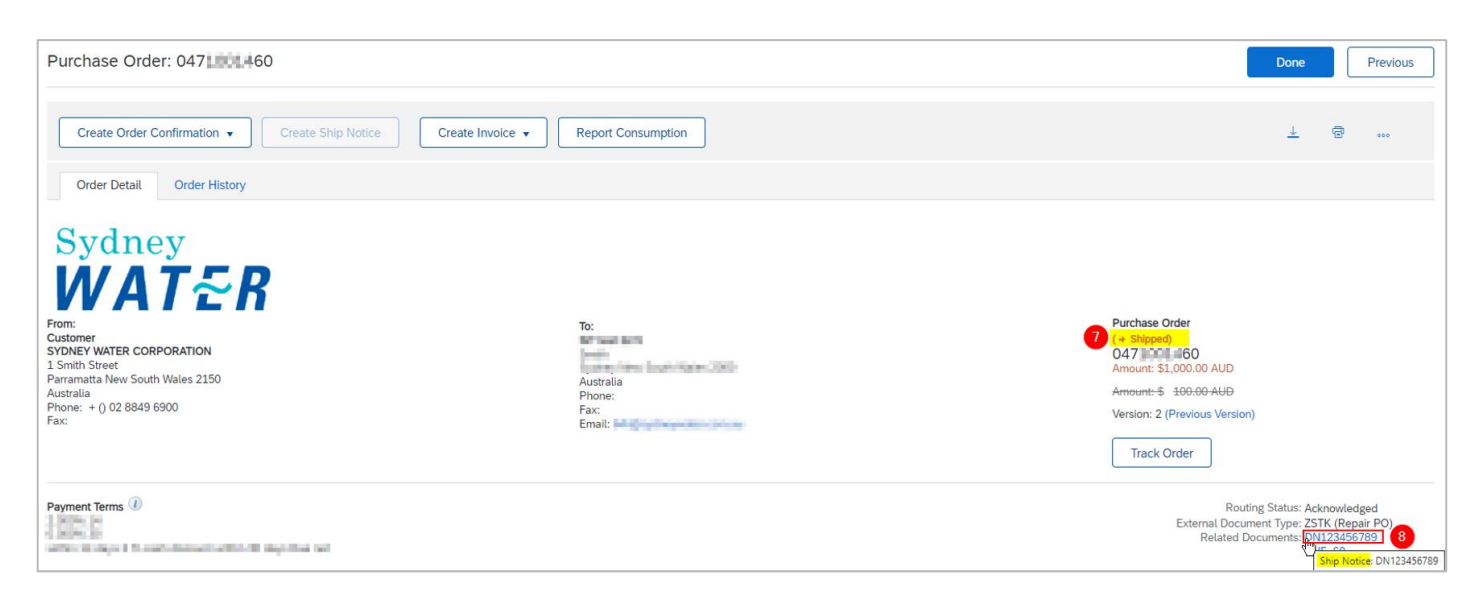

# **5. Mass create/update ASN**

### **5.1 Generate ASN report**

- 1. From **Home**, click ◦◦◦ button.
- 2. Click **Upload/Download** under **Excel Files**.

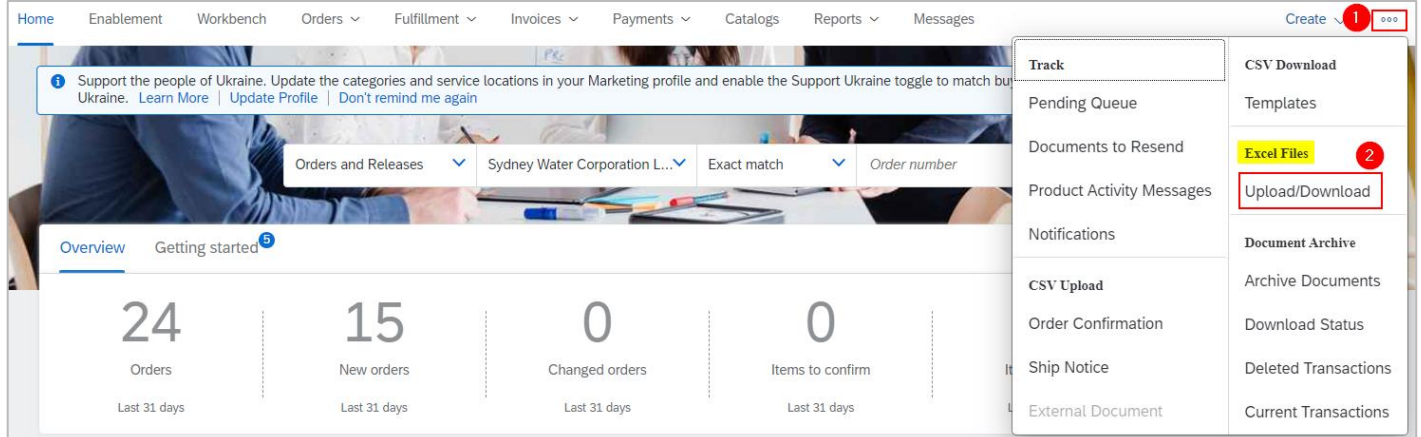

- 3. In the **Jobs** tab, click **Create**.
- 4. Provide a report name.
- 5. Click the dropdown button.
- 6. Select **Ship Notice**. Populate all mandatory fields. Specify values in optional fields as required.
- 7. Click **Save**.

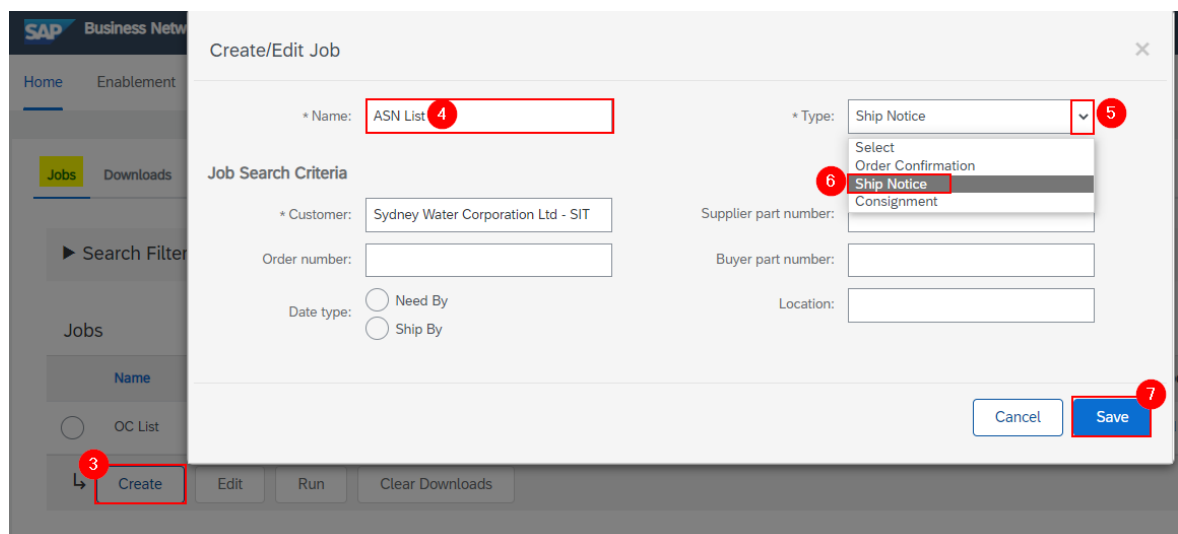

- 8. The report will appear in the **Jobs** table. Select the report.
- 9. Click **Run**.

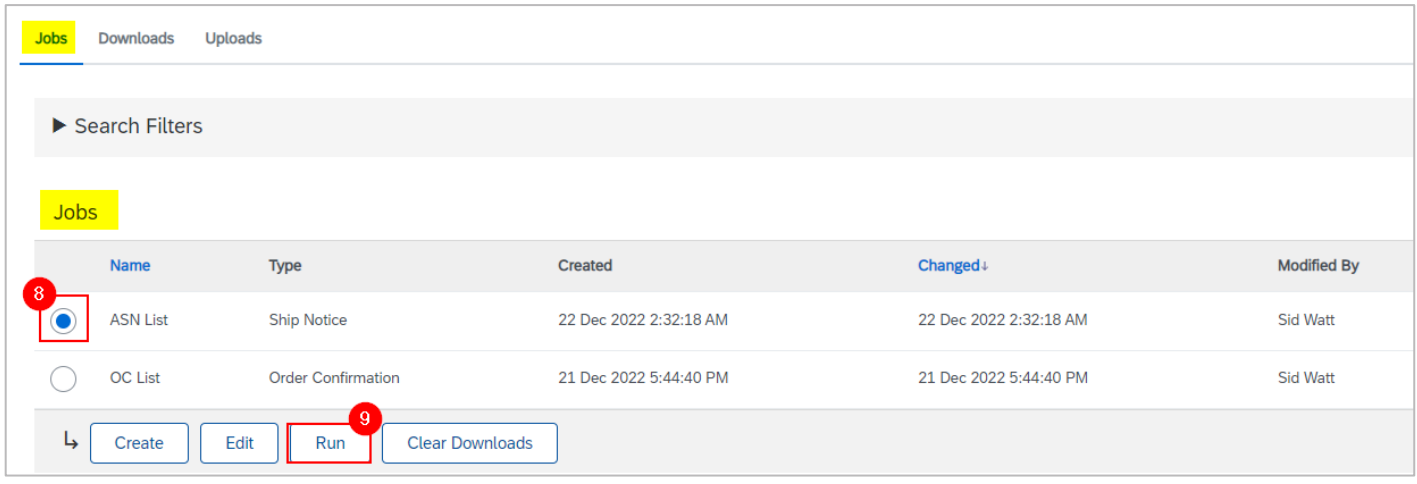

### **5.2 Download ASN report**

- 1. Go to the **Downloads** tab.
- 2. If the status shows as **Processing**, click **Refresh Status**.
- 3. When the status shows as **Completed**, click the **Download** button.

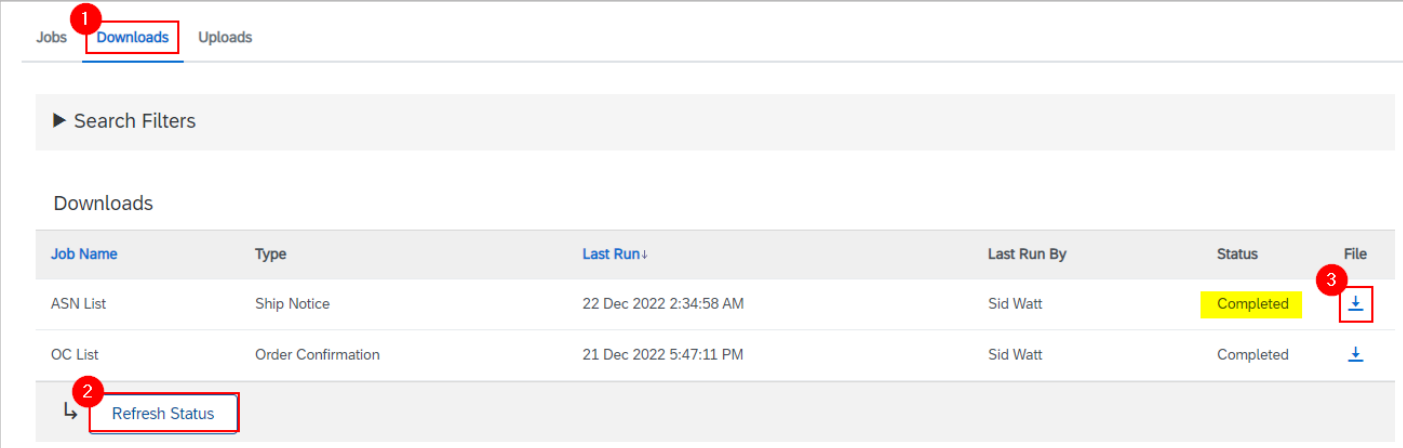

4. The ASN report exports to an excel template in the format required for upload.

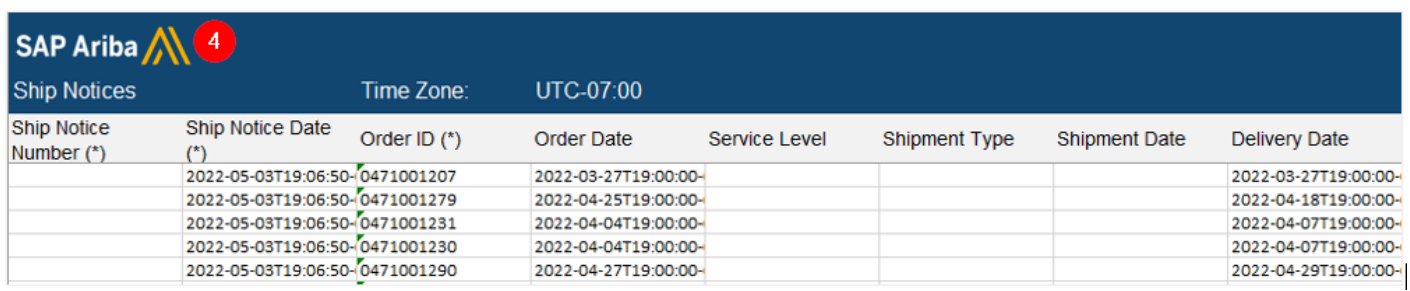

### **5.3 Update ASN details**

- 1. Provide ASN reference number using your Delivery Note number based on the **Standard**.
- 2. Enter **Item Ship Notice Line Number**. Increment this by one for every split shipment according to **Supplier Batch ID**.
- 3. Change the **Item Quantity** according to quantity to be shipped.
- 4. If the items are going to be delivered by a third-party, update **Carrier name** and **Tracking number.**
- 5. **Ship Notice Date** must be entered in the format **YYYY-MM-DD**.

Leave the other columns without any change. Delete the lines that you do not want to include in the ASN.

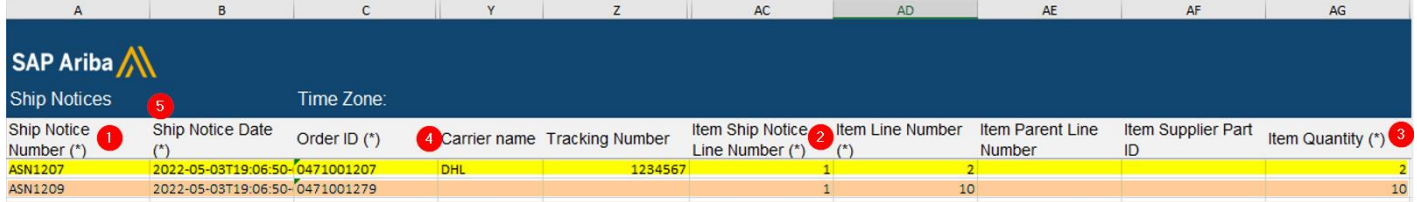

### **5.4 Upload ASN updates**

To mass upload updates entered in the excel template:

- 1. Go to **Uploads** tab.
- 2. Click **Upload**.

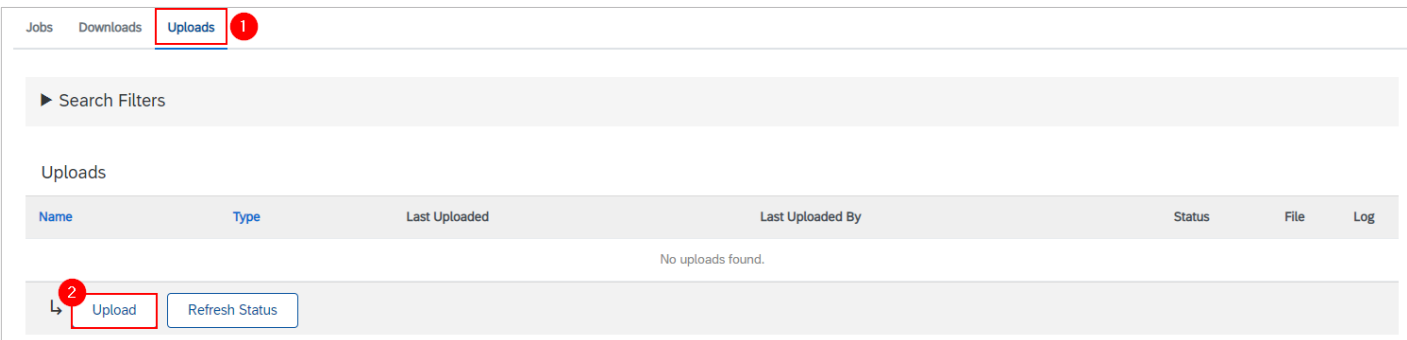

- 3. Provide a name for the ASN update.
- 4. Click the dropdown button.
- 5. Select **Ship Notice**.

6. Enter "Sydney". The system will generate the list of matching customers. Select **Sydney Water** from the list.

- 7. Click **Choose file**. Add the updated ASN excel template from your local drive.
- 8. Click **Upload**.

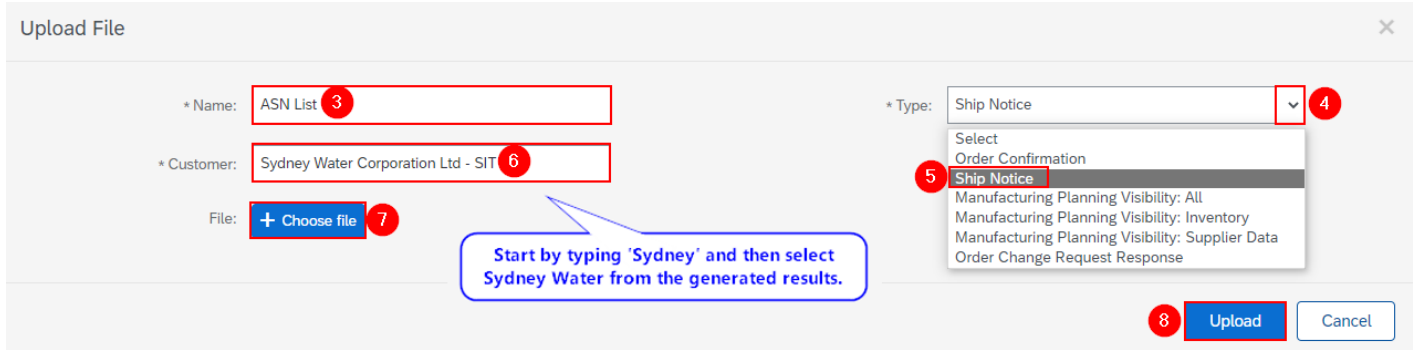

# **6. Print ASN**

Printing a submitted ASN is possible if you are not able to provide your own delivery docket from your system. Navigate to the ASN that needs to be printed and click **Print**.

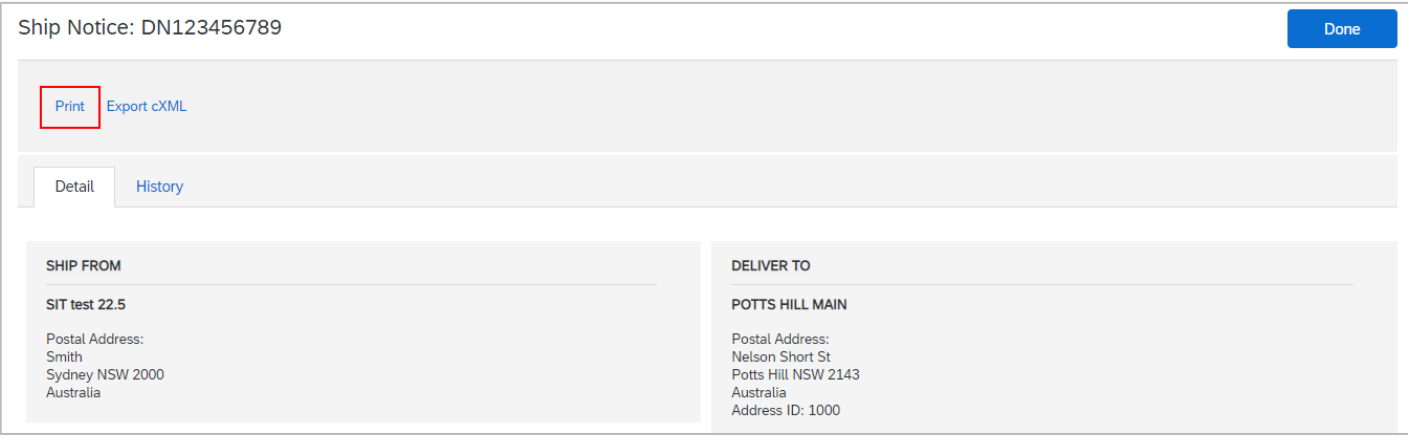

# **7. Support**

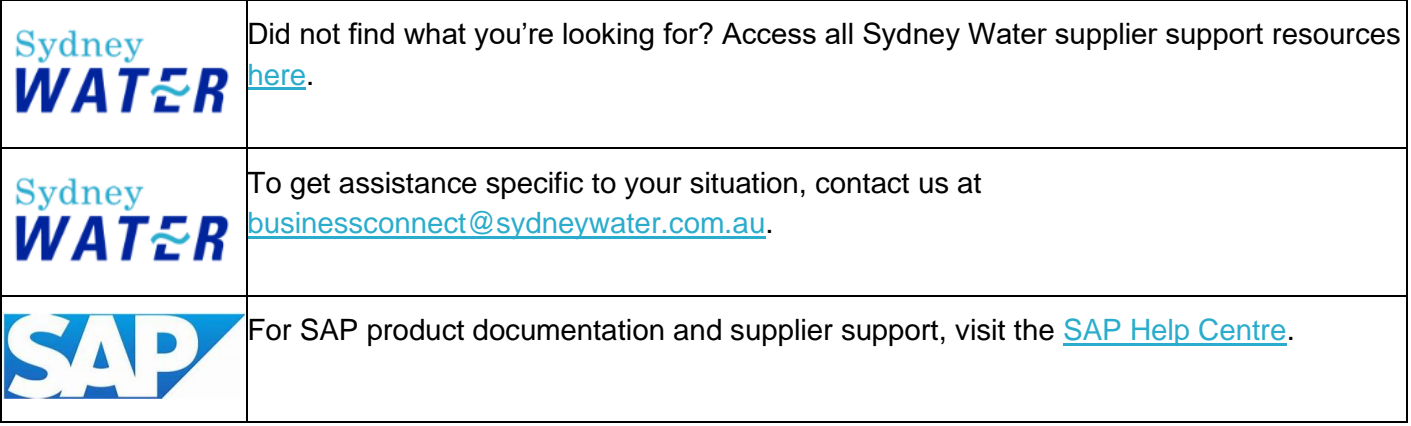